# **ANEXO II DO ATO TRT GP Nº 329/2018**

**Tribunal Regional do Trabalho da 13ª Região Assessoria de Gestão Estratégica Seção de Processos**

**Formulário 5**

**TRÂNSITO EM JULGADO/BAIXA PROCESSUAL NO 2º GRAU**

#### **PROCEDIMENTO OPERACIONAL PADRÃO – POP**

#### **1.Nome do POP:**

Trânsito em Julgado/Baixa Processual no 2º grau

#### **2. Unidade Gestora do Procedimento:**

SECRETARIA DO TRIBUNAL PLENO E DE COORDENAÇÃO JUDICIÁRIA (STPCJ)

#### **3. Equipe do procedimento:**

#### **GESTOR DO PROCEDIMENTO:**

Secretário da STPCJ (Vladimir Azevedo de Mello)

#### **EQUIPE DO PROCEDIMENTO:**

Francisco Fernandes de Assis Neto (1ª Turma) Gelsa de Fátima Simões Dalia (2ª TURMA) Maria Elizabeth Barros Pessoa de Souza (STPCJ) Maria Martha David Marinho (1ª Turma) Rossana Lourenço Gomes (GVP) Vladimir Azevedo de Mello (STPCJ)

### **MEMBROS PARTICIPANTES DA EQUIPE DO PROJETO**

Luiza Lucia de Farias Aires Leal (AGE) Max Frederico Feitosa Guedes Pereira (AGE) Rodolpho de Almeida Eloy (AGE)

#### **4. Objetivo do POP:**

Padronizar o procedimento "**Trânsito em Julgado/Baixa Processual no 2º grau"** do TRT 13ª Região, baseado no Ato TRT GP N° 329/2018.

#### **5. Documentos de referência:**

CLT. CPC Regimento Interno

#### **6. Siglas**

AG – Agravo Regimental

AIAP – Agravo de Instrumento em Agravo de Petição

AIRO – Agravo de Instrumento em Recurso Ordinário

AP – Agravo de Petição ED – Embargos de Declaração GVP – Gabinete da Vice-Presidência PJe – Processo Judicial Eletrônico RO – Recurso Ordinário RR – Recurso de Revista STPCJ – Secretaria do Tribunal Pleno e de Coordenação Judiciária

TST – Tribunal Superior do Trabalho

### **7. Material e Equipamentos necessários**

Equipamentos de TI, Internet, PJe, e-Remessa, Editor de Textos (Br Office) e Malote Digital.

### **8. Descrição das atividades com os executantes e responsáveis**

O processo "TRÂNSITO EM JULGADO/BAIXA PROCESSUAL NO 2º GRAU" visa certificar que houve ou não interposição de recursos e proceder a baixa processual no 2º grau. Possui 10 atividades e 3 atores participam deste processo, que está estruturado da seguinte forma:

- A1. Analisar Acórdão/Decisão
- A2. Preparar Ato de Comunicação
- A3. Elaborar Certidão de Interposição de Recurso
- A4. Encaminhar ao Gabinete do Relator
- A5. Encaminhar ao GVP
- A6. Elaborar Certidão de Trânsito em Julgado
- A7. Remeter ao 1º Grau
- A8. Minutar e postar despacho de arquivamento
- A9. Analisar/assinar despacho de arquivamento
- A10. Arquivar processo

Ator: Secretaria do Tribunal Pleno e de Coordenação Judiciária (STPCJ)/Coordenadorias de Turmas (CT's)

Ator: Gabinete da Vice-Presidência (Assessoria Jurídica da Vice-Presidência - AJVP) Ator: Gabinete da Vice-Presidência (Desembargador Vice-Presidente)

**Entrada:** Acórdão/Decisão publicado e certificado.

**Saídas:** Processo remetido ao 1º grau; Processo arquivado no 2º grau.

# **A1. Analisar Acórdão/Decisão**

**Objetivo:** Verificar as informações necessárias para o trânsito em julgado.

**Entrada:** Acórdão/Decisão publicado e certificado. **Saída:** Acórdão/Decisão analisado.

**Responsável:** STPCJ e Coordenadorias das Turmas.

# **Atividades:**

 1 Abrir o Acórdão/Decisão, verificar as partes, se privada ou pública, o resultado da decisão, se vai notificar por ofício, mandado, correios ou por edital, ou se tem alguma determinação a cumprir.

# **PROCEDIMENTO ASSOCIADO DO PJe: ANALISAR ACÓRDÃO**

- 1. Entrar no sistema PJE, opção Aguardar Prazo de Recurso**,** clicar na seta ao lado e na subcaixa correspondente - acórdão publicado.
- 2. Clicar no detalhe dos processos (bob esponja) e abrir a certidão de publicação para visualizar a data da publicação.
- 3. Abrir acórdão e examinar todos os elementos do acórdão.
- 4. Selecionar o processo e mover para subcaixa correspondente aos prazos.

# **A2. Preparar Ato de Comunicação**

**Objetivo:** Dar publicidade ao Acórdão/Decisão.

**Entrada:** Acórdão/Decisão analisado. **Saída:** Ato de comunicação pronto.

**Responsável:** STPCJ e Coordenadorias das Turmas.

# **Atividades:**

- 1. Preparar o Ato de Comunicação (edital, notificação e/ou ofício).
- 2. Aguardar ciência das partes.
- 3. Estabelecer os prazos regimentais.

# **PROCEDIMENTO ASSOCIADO DO PJe: PREPARAR ATO DE COMUNICAÇÃO**

- 1. Entrar no sistema PJe, opção Preparar comunicação.
- 2. Clicar sobre o número do processo (Abrir a tarefa).
- 3. Clicar em mostrar todos ou em intimar todos, selecionar o tipo de comunicação que poderá ser: edital, notificação e/ou ofício.
- 4. Selecionar o meio de comunicação com as seguintes possibilidades: enviar Via Sistema, Central de Mandados, Diário Eletrônico e correios.
- 5. Verificar o endereço. Se não estiver correto, excluir e procurar na lista completa de endereços do destinatário e selecionar o endereço marcado, em seguida clicar na bolinha ao lado.
- 6. Clicar em ato para edição, escolher o modelo de documento, fazer os ajustes colocando a ementa, decisão ou o texto que desejar.
- 7. Clicar em Salvar e fechar.
- 8. Colocar os prazos correspondentes.
- 9. Clicar em Salvar expedientes.
- 10. Clicar em "Assinar digitalmente/Finalizar".
- 11. No caso de edital clicar em publicar; no caso de notificação via correio imprimir e concluir (em todos os casos o processo automaticamente vai pra tarefa aguardar prazo de recurso).
- 12. Colocar na subcaixa correspondente ao tipo de comunicação.

# **A3. Elaborar Certidão de Interposição de Recurso**

**Objetivo:** Certificar a interposição de recurso.

**Entrada:** Petição de Recurso. **Saída:** Certidão de Interposição de Recurso

**Responsável:** STPCJ e Coordenadorias das Turmas.

### **Atividades:**

- 1. Elaborar a Certidão de Interposição de Recurso, informando a parte que interpôs e o tipo de recurso;
- 2. Em caso de ED/AG encaminhar ao gabinete do Relator;
- 3. Em caso de RR ou RO, encaminhar ao GVP;
- 4. Caso haja dois recursos, certificar primeiro os ED e colocar o alerta do RR.

# **PROCEDIMENTO ASSOCIADO DO PJe: ELABORAR CERTIDÃO**

- 1. Acessar a tarefa Aguardar Prazo de Recurso.
- 2. Clicar no detalhe do processo (bob esponja).
- 3. Clicar na aba Anexar documentos, no campo Descrição digitar "Certidão de Interposição de recursos", no campo Tipo de Documento, selecionar Certidão, e escrever o texto desejado.
- 4. Clicar em Gravar.
- 5. Clicar em "Assinar digitalmente/Finalizar".

### **A4. Encaminhar ao Gabinete do Relator**

**Objetivo:** Remeter os processos ao Gabinete do Relator para serem analisados os ED/AG.

**Entrada:** Processo com ED/AG

**Saída:** Processo encaminhado ao Gabinete do Relator

**Responsável:** STPCJ e Coordenadorias das Turmas.

# **Atividades:**

1. Encaminhar os ED ou AG ao Gabinete do Relator.

# **PROCEDIMENTO ASSOCIADO DO PJe: REMETER ED/AG AO GABINETE DO RELATOR**

- 1. Acessar a tarefa Aguardar Prazo de Recurso.
- 2. Clicar no número do processo.
- 3. Selecionar análise de recursos internos.
- 4. Clicar em ok. (o processo será encaminhado automaticamente)

# **A5. Encaminhar ao GVP**

**Objetivo:** Remeter os processos ao GVP para serem analisados os RR e RO.

**Entrada:** Processo com RR/RO. **Saída:** Processo encaminhado ao GVP.

**Responsável:** STPCJ e Coordenadorias das Turmas.

### **Atividades:**

1. Encaminhar RR ou RO ao GVP.

# **PROCEDIMENTO ASSOCIADO DO PJe: REMETER RR/RO AO GABINETE DA VICE-PRESIDÊNCIA**

- 1. Acessar a tarefa Aguardar Prazo de Recurso.
- 2. Clicar no número do processo.
- 3. Selecionar análise de recursos
- 4. Clicar em ok**.** (o processo será encaminhado automaticamente)

### **A6. Elaborar Certidão de Trânsito em Julgado**

**Objetivo:** Certificar que não houve interposição de recursos.

**Entrada:** Acórdão/Decisão monocrática analisado. **Saída:** Certidão de Trânsito em Julgado.

**Responsável:** STPCJ e Coordenadorias das Turmas.

### **Atividades:**

- 1. Elaborar a Certidão de Trânsito em Julgado.
	- 1.1. Se o processo é originário da 2ª Instância, informar a existência ou não de recolhimento de custas.
- 2. Inserir a Certidão de Trânsito em Julgado no processo.
- 3. Remeter ao 1º grau os processos originários do 1º grau e encaminhar ao GVP os processos originários do 2º grau.

# **PROCEDIMENTO ASSOCIADO DO PJe: ELABORAR CERTIDÃO**

- 1. Acessar a tarefa Aguardar Prazo de Recurso.
- 2. Clicar no detalhe do processo (bob esponja).
- 3. Clicar na aba Anexar documentos, no campo Descrição digitar "Certidão de Trânsito em Julgado", no campo Tipo de Documento, selecionar Certidão, e escrever o texto desejado.
- 4. Clicar em Gravar.
- 5. Clicar em "Assinar digitalmente/Finalizar".

### **A7. Remeter ao 1º Grau**

**Objetivo:** Remeter os processos ao 1º grau.

**Entrada:** Processos originários do 1º grau. **Saída:** Processos encaminhados ao 1º grau.

**Responsável:** STPCJ e Coordenadorias das Turmas.

### **Atividades:**

1. Remeter ao 1º grau os processos de RO, AIRO, AIAP e AP.

### **PROCEDIMENTO ASSOCIADO DO PJe: REMETER AO 1º GRAU (PROCESSOS ORIGINÁRIOS DO 1º GRAU)**

- 1. Acessar a tarefa Aguardar Prazo de Recurso.
- 2. Clicar no número do processo.
- 3. Selecionar Remeter ao 1º grau.
- 4. Clicar em ok.
- 5. Selecionar o Motivo da remessa, (ver decisão/Acórdão).
- 6. Clicar em enviar ao 1º grau.

#### **PROCEDIMENTO ASSOCIADO DO PJe: REMETER PROCESSOS ORIGINÁRIOS DO 2º GRAU AO GABINETE DA VICE-PRESIDÊNCIA**

- 1. Acessar a tarefa Aguardar Prazo de Recurso.
- 2. Clicar no número do processo.
- 3. Selecionar análise de recursos
- 4. Clicar em ok**.** (o processo será encaminhado automaticamente)

#### **A8. Minutar e postar despacho de arquivamento**

**Objetivo:** Analisar, após certificado nos autos o trânsito em julgado, os processos originários do 2º grau, objetivando a elaboração de proposta de despacho para fins de arquivamento.

#### **Responsável:** AJVP.

**Entrada:** Processos originários do 2º grau.

**Saída:** Encaminhamento da proposta de despacho para análise pelo Des. Vice-Presidente.

### **Atividades:**

- 1. Analisar o processo para identificar possíveis pendências;
- 2. Elaborar, se for o caso, a proposta de despacho para fins de arquivamento;
- 3. Postar a proposta de despacho para o Desembargador Vice-Presidente ou substituto

eventual.

### **PROCEDIMENTO ASSOCIADO DO PJe: ENCAMINHAR PROCESSOS ORIGINÁRIOS DO 2º GRAU ÁS TURMAS/STPCJ**

- 1. Acessar o Sistema PJe e a tarefa "Análise de recurso originário";
- 2. Analisar o processo para identificar possíveis pendências;
- 3. Inexistindo pendências, elaborar, no editor de texto LibreOffice, proposta de despacho para fins de arquivamento;
- 4. Postar o despacho, mediante os seguintes procedimentos:
	- a) nos autos analisados clicar em "Abrir a tarefa" (no número do processo);
	- b) selecionar a "Próxima ação": "Conclusão para magistrado AR";
	- c) clicar em "OK";
	- d) selecionar o "tipo de conclusão": "Despacho";
	- e) escolher o "magistrado": nome do Desembargador que irá assinar o despacho;
	- f) clicar em "Gravar e Prosseguir", momento em que os autos serão encaminhados para a tarefa "Minutar despacho";
	- g) selecionar o movimento processual "Proferido despacho de mero expediente";
	- h) lançar a proposta de despacho;
	- i) clicar em "Gravar";
	- j) após, clicar em "Analisar Despacho AR" (Nesse momento, os autos serão encaminhados para análise pelo Des. Vice-Presidente).

### **A9. Analisar/assinar despacho de arquivamento**

**Objetivo:** Proferir o despacho de arquivamento da ação.

**Responsável:** GVP (Desembargador Vice-Presidente)

**Entrada:** Análise da proposta de despacho. **Saída:** Assinatura do despacho.

# **Atividades:**

- 1. Analisar a proposta de despacho postada;
- 2. Retificar o despacho ou devolver para o servidor responsável, se necessário;
- 3. Assinar o despacho e encaminhar à STPCJ.

# **PROCEDIMENTO ASSOCIADO DO PJe: ANALISAR/ASSINAR DESPACHO**

- 1. Acessar a tarefa "Analisar despacho AR"
- 2. Analisar a proposta de despacho de arquivamento postada pelo servidor
- 3. Se necessário, retificar o despacho ou devolver os autos para o servidor responsável
- 4. Assinar o despacho(o processo será encaminhado automaticamente para STPCJ).

### **A10. Arquivar processo**

**Objetivo:** Arquivar processos originários do 2º grau.

**Entrada:** Processos originários do 2º grau. **Saída:** Processo arquivado.

**Responsável:** STPCJ e Coordenadorias das Turmas.

### **Atividades:**

- 1. Analisar e cumprir despacho da GVP;
- 2. Arquivar processo.

### **PROCEDIMENTO ASSOCIADO DO PJe: ARQUIVAMENTO (PROCESSOS ORIGINÁRIOS DO 2° GRAU)**

- 1. Acessar a tarefa Aguardar Prazo de Recurso;
- 2. Clicar no número do processo;
- 3. Selecionar trânsito em julgado;
- 4. Informar data do trânsito;
- 5. Gravar;
- 6. Selecionar arquivar definitivamente;
- 7. Clicar em ok.

### **9. Fluxograma**

É parte integrante deste POP – Procedimento Operacional Padrão o Fluxograma (Mapeamento) do procedimento "Trânsito em Julgado/Baixa Processual no 2º Grau" com as devidas otimizações.

### **10. POP – destinação**

Este POP se destina a todos os Atores do Procedimento "Trânsito em Julgado/Baixa Processual no 2º Grau": Secretaria do Tribunal Pleno e de Coordenação Judiciária/Coordenadorias das Turmas; Assessoria Jurídica da Vice-Presidência; Gabinete da Vice-Presidência (Desembargador Vice-Presidente).

### **11. POP – Guarda e atualização**

O POP está disponibilizado na Intranet no Portal da AGE, na pasta Seção de Processos. Caberá à Seção de Processos coordenar a sua atualização em função da provocação do Gestor do Procedimento.

### **12. POP – Responsabilidade pela manutenção do POP**

•Será do Gestor do Procedimento a responsabilidade de provocar a Seção de Processos/AGE sobre a necessidade de revisão/atualização;

•Elaboração: Equipe do Procedimento "Trânsito em Julgado/Baixa Processual no 2º Grau" e Seção de Processos da Assessoria de Gestão Estratégica;

•Revisão: Equipe do Procedimento "Trânsito em Julgado/Baixa Processual no 2º Grau"; •Aprovação: Equipe do Procedimento "Trânsito em Julgado/Baixa Processual no 2º **Grau**".

# **13. POP– Dados**

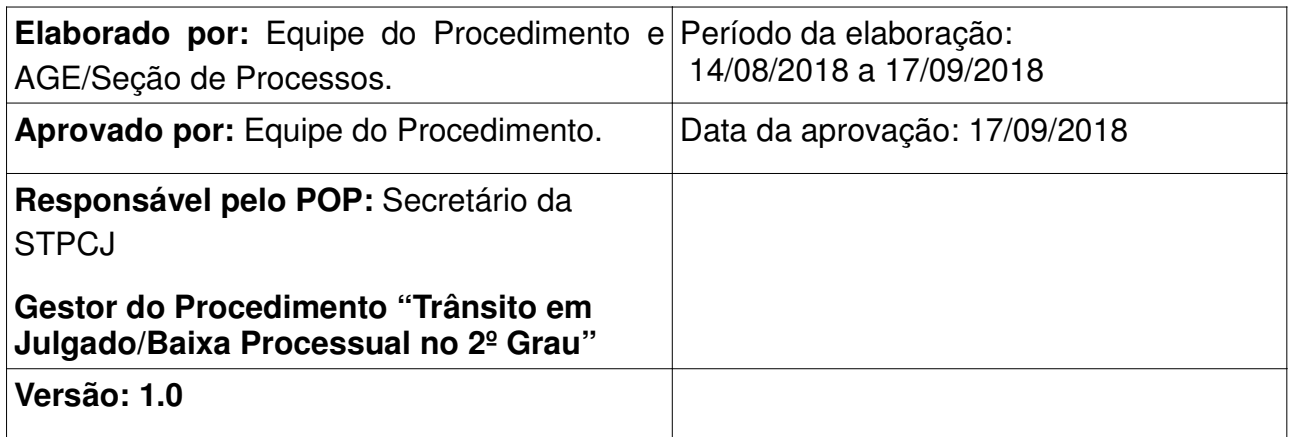